# COMPAQ

COMPAQ IPAQ POCKET PC H3700 Series Getting Started Guide

# NOTICE

The information in this document is subject to change without notice.

COMPAQ COMPUTER CORPORA-TION SHALL NOT BE LIABLE FOR TECHNICAL OR EDITORIAL ERRORS OR OMISSIONS CON-TAINED HEREIN; NOR FOR INCI-DENTAL OR CONSEQUENTIAL DAMAGES RESULTING FROM THE FURNISHING, PERFORMANCE, OR USE OF THIS MATERIAL.

This document contains information protected by copyright. No part of this document may be photocopied or reproduced in any form without prior written consent from Compaq Computer Corporation. © 2001 Compaq Computer Corporation.

Compaq, the Compaq logo, and iPAQ are trademarks of Compaq Information Technologies Group, L.P. in the US and other countries. Microsoft, MS, ActiveSync, Windows, Windows NT, and the Windows logo are trademarks of Microsoft Corporation. Intel is a trademark of Intel Corporation. All other product names mentioned herein may be trademarks of their respective companies. Compag shall not be liable for technical or editorial errors or omissions contained herein. The information in this document is provided "as is" without warranty of any kind and is subject to change without notice. The warranties for Compaq products are set forth in the express limited warranty statement accompanying such products. Nothing herein should be construed as constituting an additional warranty.

Compaq iPAQ Pocket PC H3700 Series Getting Started Guide

First Edition September 2001

Part Number 254573-001

ii

# Contents

| Getting Acquainted1                 | Using Software 42                           |
|-------------------------------------|---------------------------------------------|
| What Is in the Box?                 | Use Microsoft Reader                        |
| Register                            | Regulatory Notices 44                       |
| Set Up Your Compaq iPAQ Pocket PC 5 | Federal Communications Commission Notice 44 |
| Charge Your Compaq iPAQ Pocket PC7  | Canadian Notice                             |
| Navigate through the Interface12    | Avis Canadien 45                            |
| Enter Information                   | European Union Notice 45                    |
| Communicating                       | Battery Warning 46                          |
| Work with Contacts                  | Airline Travel Notice                       |
| Scheduling33                        | Power Cords 46                              |
| Use the Today Screen                | Hardware Specifications                     |
| Use the Calendar                    | System Specifications                       |
| Use Tasks                           | Physical Specifications 49                  |
|                                     | Operating Environment 50                    |

iii

# Routine Care and Battery Guidelines . .51

| Routine Care       |  |
|--------------------|--|
| Battery Guidelines |  |

iv

To use your Compaq  $iPAQ^{TM}$ Pocket PC H3700 Series most effectively, start by learning how to

- register your Compaq iPAQ Pocket PC
- set up your Compaq iPAQ Pocket PC
- set up synchronization
- navigate through the interface
- enter information

Because your Compaq iPAQ Pocket PC uses some power to maintain files in RAM and the clock, you need to recharge the battery regularly. Keep the Compaq iPAQ Pocket PC connected to the cradle or the AC adapter while you are at your desk. The best policy is to keep the Compaq iPAQ Pocket PC connected to your computer when working at your desk and carry your AC adapter with you when traveling. Your Compaq iPAQ Pocket PC is shipped with a charge on the battery. You may want to ensure that it is fully charged before synchronizing.

**Getting Acquainted** 

**CAUTION:** Because most of the applications and data you install on your Compaq iPAQ Pocket PC are held in memory, you will need to reinstall them if the battery completely discharges.

# What Is in the Box?

Your Compaq iPAQ Pocket PC ships with

- the Getting Started Guide
- Compaq iPAQ Pocket PC Companion CD-ROM
- Microsoft® ActiveSync 3.5 software on the Companion CD-ROM
- Add-on software and applications for some models
- detailed eBook guide, which you can copy to your Compaq iPAQ Pocket PC
   comprehensive printable reference guide
   a cradle
- an AC adapter

If items are missing, contact Customer Support at the numbers provided in the *Worldwide Telephone Numbers* booklet.

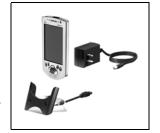

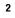

What Is in the Box?

# Front Panel

- Stylus: tap, draw, or write
- Power Button
- Power Indicator: alarm charge light
- Light sensor: adjusts backlight
- Speaker
- iPAQ Navigation/Action Button 5: scroll through a list, open a selected item
- Programmable Application Buttons 1-4 (left to right): navigate to applications, default: button 1 is Calendar, button 2 is Contacts, button 3 is Inbox, button 4 is iPAQ Task
- Record Button
- Ø Microphone
- Stereo Headphone Jack
- Infrared Port: exchange information with other Windows-powered devices
- Stylus Release Button: eject the stylus

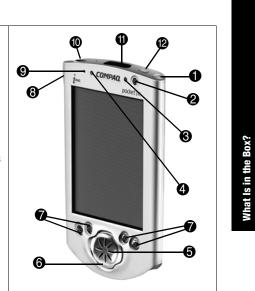

# Top Panel

- Stereo Headphone Jack
- Infrared Port: exchange information with other Windows-powered devices
- Stylus Release Button: eject the stylus
- Stylus: tap, draw, or write

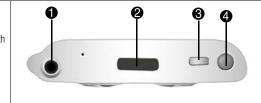

## Bottom Panel

- Communications Port: connect to cradle, USB, or serial cable.
- Reset Button: reset with stylus
- On/Off Switch: clear all information
- DC Jack: connect to external power
- iPAQ Expansion Pack Connector: connect to an optional Expansion Pack

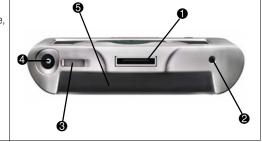

4

What Is in the Box?

# Register

You can receive the latest information on your Compaq iPAQ Pocket PC, as well as special offers on Compaq iPAQ Pocket PC accessories and software, by registering with Compaq online at http://www.compaq.com/register or by completing and mailing the *Register Now*\* card included in the shipping box.

\*Not available in all countries

# Set Up Your Compaq iPAQ Pocket PC

To set up your Compaq iPAQ Pocket PC

- 1 Turn on the battery
- 2 Personalize your Compaq iPAQ Pocket PC (see page 6)

3 Set up synchronization (see page 6)

## Turn on the battery

Before you set up your Compaq iPAQ Pocket PC, turn on the battery.

**CAUTION:** For synchronization to work properly, install Microsoft ActiveSync 3.5 before you first connect your Compaq iPAQ Pocket PC to your computer.

Your Compaq iPAQ Pocket PC is shipped with a charge on the battery. You may want to ensure that it is fully charged before synchronizing.

- 1 With the stylus, open the On/Off door at the bottom of your Compaq iPAQ Pocket PC
- 2 Move the On/Off switch to the On position at the left
- 3 Close the On/Off door

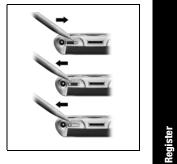

# Personalize your Compaq iPAQ Pocket PC

When you turn on the screen of your Compaq iPAQ Pocket PC for the first time, you are guided through Welcome screens. Follow

the instructions torealign your screen

- learn about the stylus
- learn about the pop-up menusselect your time zone
- 1 Press the Power button to turn on the screen if necessary
- 2 Follow the instructions on the Welcome screens

⇔ Set Up Your Compaq iPAQ Pocket PC

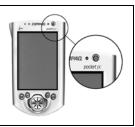

#### Set up Synchronization

Synchronizing allows you to share information between your Compaq iPAQ Pocket PC and your computer or your server. Please note that you should set up synchronization when you first connect your Compaq iPAQ Pocket PC to your computer. **CAUTION:** For synchronization to work properly, install Microsoft ActiveSync 3.5 before your Compaq iPAQ Pocket PC is connected to your computer for the first time.

During installation,

- create partnerships, which allow you to synchronize information with multiple computers
   connect the cradle to your com-
- puter
- select the information to synchronize with your Compaq iPAQ Pocket PC, for example, Contacts, Calendar, Inbox, Tasks, Favorites, Files, Notes, and AvantGo

- 1 Insert the Compaq iPAQ Pocket PC Companion CD-ROM
- 2 Follow the instructions on the screen for installing Microsoft ActiveSync 3.5

For more help, click on the Microsoft ActiveSync 3.5 Help button during installation

- 3 Locate the cradle
- 4 Insert the AC adapter plug into the DC jack on the back of the cradle
- 5 Attach either the USB or serial cable to your computer
- 6 Slide the bottom of your Compaq iPAQ Pocket PC into the cradle and push firmly

- Microsoft ActiveSync 3.5 installation will resume
- 7 Select the information to synchronize with your Compaq iPAQ Pocket PC

The information you select will automatically synchronize when your installation is complete

8 Leave your Compaq iPAQ Pocket PC in the cradle until the light stops blinking and the battery is charged

The setup of your Compaq iPAQ Pocket PC is now complete

9 Go to the Companion CD-ROM to install extra soft-

#### ware to enhance your Compag iPAQ Pocket PC

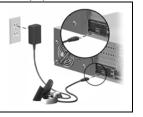

# Charge Your Compaq iPAQ Pocket PC

Charge your Compaq iPAQ Pocket PC on a regular basis with the AC adapter or the cradle.

# Charge with the cradle

Charge your Compaq iPAQ Pocket PC with the cradle. Use the cradle to

7

**Charge Your Compaq iPAQ Pocket PC** 

# Charge Your Compaq iPAQ Pocket PC

• synchronize with your computer

 recharge the battery of an optional expansion pack, if you have purchased one (for example, recharge the battery of the Dual-slot PC Card Expansion Pack)

Slide the bottom of your Compaq iPAQ Pocket PC into the cradle and push firmly

The charge light blinks when your Compaq iPAQ Pocket PC is recharging the battery

The charge light is solid (non-blinking) when the battery is fully charged

Microsoft ActiveSync 3.5 opens on your computer and recognizes your Compaq iPAQ Pocket PC

# Charge with the AC adapter

Because your Compaq iPAQ Pocket PC uses some power to maintain RAM and the clock, you need to recharge the battery regularly. Keep the Compaq iPAQ Pocket PC connected to the cradle or the AC adapter while you are at your desk. The best policy is to keep the Compaq iPAQ Pocket PC connected to your computer when working at your desk and carry your AC adapter with you when travelino.

CAUTION: Because most of the applications and data you install on your Compaq iPAQ Pocket PC are held in memory, you will need to reinstall them if

#### the battery completely discharges.

Use the AC adapter to also charge your optional expansion pack, if you have purchased one. For more information about expansion packs, see Expanding Functionality with Expansion Packs in the eBook guide or the printable reference guide available on the CD-ROM.

The standard adapter works in any household outlet. You can also purchase one that works in your car's cigarette lighter or a 12-volt power outlet.

**CAUTION:** Use only Compaq recommended AC adapters.

- 1 Locate the AC adapter
- 2 Plug the AC adapter into an outlet
- 3 Insert the DC adapter plug into the bottom of your Compaq iPAQ Pocket PC

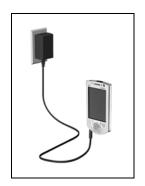

settings 1 From the Start menu, tap Settings C ActiveSync Calendar Contacts Inbox C Internet Explorer Notes Print Screen Tasks Programs Settings Find Help

Change the backlight

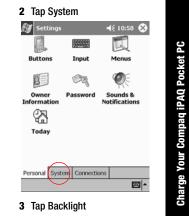

# Charge Your Compaq iPAQ Pocket PC

4 Select the backlight settings

On the Battery Power tab, select when to use the backlight on battery power

Battery Power External Power Brightness
Adjust power settings to conserve power.

On the External Power tab, select when to use the backlight on external power

On the Brightness tab, select the level of brightness for the backlight

Hint: Slide the bar to the lowest level to conserve the most power

# the cradle *I cannot keep my battery*

Tips

I cannot see anything on the

1 Make sure the screen is on

2 Make sure the Compaq iPAQ

Pocket PC is connected to

Plug the AC adapter into an

Insert the DC adapter plug into

the AC adapter and the cra-

Press the power button

screen

dle

outlet

charged

Always keep the Compaq iPAQ Pocket PC connected to a cradle or AC adapter when you are not using it

In the backlight settings slide the bar to the lowest level to conserve the most power

## I do not see the charge light blinking when my Compaq iPAQ Pocket PC is connected to the cradle

- 1 Make sure the cradle is plugged into an outlet
- 2 Make sure the bottom of your Compaq iPAQ Pocket PC is pushed firmly into the cradle

3 Determine if the unit is fully charged

The charge light does not blink when the unit is fully charged. From the Start menu, tap

Settings

Tap System

Tap Power

#### The backlight keeps turning off

The backlight turns off to conserve power

On the Battery Power tab, change the time the backlight stays on and choose to have the backlight turn on when you touch the screen or push a button My Compaq iPAQ Pocket PC is not responding or an application hangs

Perform a soft reset of your Compaq iPAQ Pocket PC

- 1 Insert the stylus into the unit reset switch at the bottom of your Compaq iPAQ Pocket PC
- 2 Press the switch for 1 second

#### I forgot my password

Perform a hard reset of your Compag iPAQ Pocket PC

CAUTION: Because most of the applications and data you install on your Compaq iPAQ Pocket PC are held in memory,

you will need to reinstall them if you perform a hard reset.

- 1 With the stylus, slide open the On/Off door at the bottom of your Compaq iPAQ Pocket PC
- 2 Slide the On/Off switch to the Off position at the right
- 3 Wait about 1 minute
- 4 Slide the On/Off switch to the On position at the left
- **5** Close the On/Off door
- 6 Follow the instructions on the screen

11

Charge Your Compaq iPAQ Pocket PC

# Navigate through the Interface

Navigate through the Compaq iPAQ Pocket PC interface in three ways:

- tap
- tap and hold press application buttons

Tap the screen with the pointed tip of your stylus to open applications and make selections. For example, tap the Start menu to see a list of applications available.

Tap and hold an area on the screen to see a pop-up menu.

Press an application button on the front panel to quickly turn on the screen and open your Calendar or your Contacts or make a recording.

# Realign the screen

When you turn on the screen of your Compaq iPAQ Pocket PC for the first time, you are guided through the alignment process. Realign your screen if

- the Compaq iPAQ Pocket PC does not respond accurately to your taps
- you perform a hard reset of your Compaq iPAQ Pocket PC

## 1 From the Start menu, tap Settings

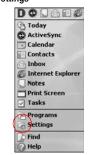

12

face

Navigate through the Inter

# 2 Tap System

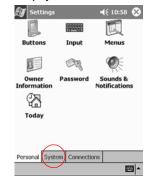

- 3 Tap the Screen icon
- 4 Tap the Align Screen button to begin the realignment process

- 5 Tap the cross-hair object at each location to realign the screen
- Be precise when you tap the cross-hair object
- 6 Tap OK

# **Open applications**

Most applications on your Compaq iPAQ Pocket PC are only two taps away from any screen. Open any application on your Compaq iPAQ Pocket PC from the Start menu.

Hint: Open any application by assigning it to an application button

**1** Tap Start or the Microsoft logo at the upper left of the

#### screen on the menu bar to open the Start menu

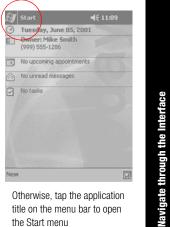

Otherwise, tap the application title on the menu bar to open the Start menu

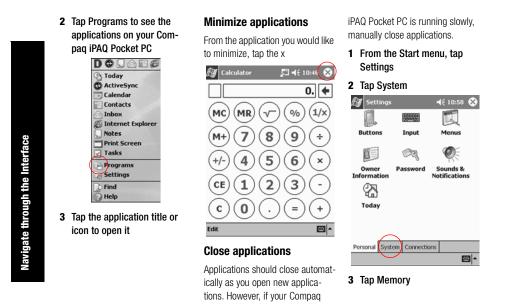

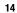

## 4 Tap Running Programs

#### 🛃 Settings 🞵 📢 2:20 🚳 Memory Memory is managed automatically. To temporarily adjust the allocation of storage and program memory, move the slider. Total main memory: 31.21 MB Storage Program 1 4 1 ... Allocated: 9.67 MB Allocated: 21.54 MB In use: 1.52 MB In use: 12.63 MB Free: 8.15 MB Free: 8.91 MB Main Storage Card Running Programs Remove programs to free storage memory. Eind large files using storage memory. 1-

5 Tap Stop All to close all applications

Otherwise, select an application and tap Stop

When you turn on the screen of your Compaq iPAQ Pocket PC for the first time, you are guided through setting the time. Set the time again if

Set the time for home

- the battery completely discharges
- you perform a hard reset of your Compaq iPAQ Pocket PC

Hint: From the Today screen, tap the clock icon to set the time.

1 From the Start menu, tap Settings

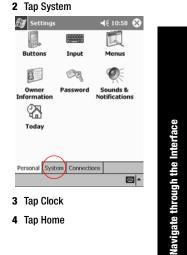

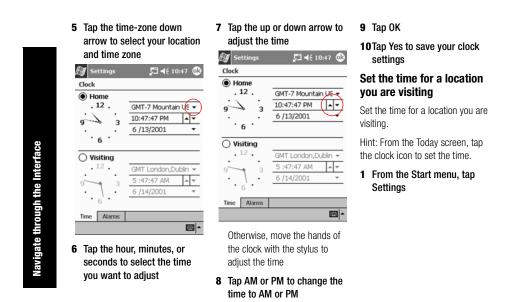

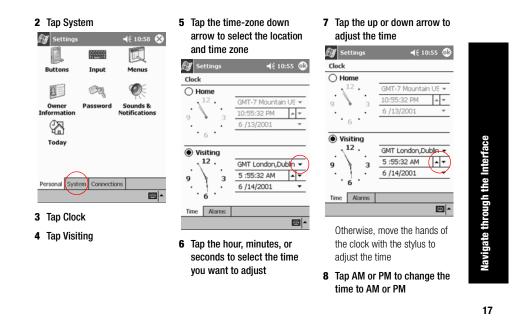

# 9 Tap OK

**10** Tap Yes to save your clock settings

2 Tap System

Input

2

Password

Personal System Connections

Menus

Ø

Sounds & Notifications

- 12

街 Settings

Buttons

8

Owner Information

껆

Today

3 Tap Clock

## Set the date

When you turn on the screen of your Compaq iPAQ Pocket PC for the first time, set the date. Set the date again if

- the battery discharges completely
- you perform a hard reset of your Compaq iPAQ Pocket PC

Hint: From the Today screen, tap the clock icon to set the date.

1 From the Start menu, tap Settings 

 4 Tap the date down arrow to see a calendar

 √(10:58 ↔ see a calendar

 √(10:58 ↔ see a calendar

 √(10:58 ↔ see a calendar

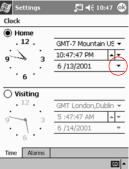

18

ace

Ì.

Navigate through the

## 5 Tap the left or right arrow to move backward or forward through the calendar

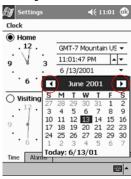

- **6** Tap a day to select the date
- 7 Tap OK
- 8 Tap Yes to save your date settings

# Customize the application buttons

# By pressing an application button on the front panel, quickly open

your Calendar or your Contacts or make a recording.

Customize the front panel buttons to open other applications.

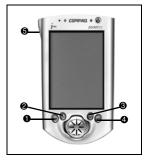

1 From the Start menu, tap Settings

2 Tap Buttons

3 Tap the button you want to change

Navigate through the Interface

# 4 Tap the button-assignment down arrow to see a list of applications

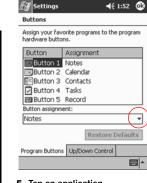

5 Tap an application

Enter Inform

20

6 Tap OK to assign the application to the button Tips

# I want to restore the default assignments to the application buttons

- 1 From the Start menu, tap Settings
- 2 Tap Buttons
  - **3** Tap Restore Defaults
- 4 Tap OK

# **Enter Information**

Enter letters, symbols, and numbers on the Compaq iPAQ Pocket PC screen by • tapping the Keyboard

 writing with the stylus and using the Letter Recognizer to create text

- writing with the stylus and using the Transcriber to create text
- writing with the stylus and using the Block Recognizer to create text

٠

drawing and writing with the stylus

Tap the Keyboard, write with the stylus and the Letter Recognizer, write with the stylus and the Transcriber, and write with the stylus and the Block Recognizer in any application. Use the stylus and draw and write on the screen in the Notes application and from any Notes tab in the Calendar, Contacts, and Tasks applications.

Please note that as you type or write, the Compaq iPAQ Pocket PC suggests words for you in a box above the Keyboard, Letter Recognizer, or Block Recognizer but not in the Transcriber. Change when the suggestions occur (for example, decide how many letters you must enter before the Letter Recognizer will make suggestions) and how many words are suggested.

Input

# Change word suggestion options

Change

- if words are suggested
- the number of letters you must enter before a word is suggested
- the number of words that are suggested per entry
- 1 From the Start menu, tap Settings
- 2 Tap Input

#### 3 Tap Word Completion 4 Tap the down arrow to 街 Settings change the number of letters **4**€ 11:10 🐽 needed for suggestion 街 Settings 🚛 📢 ४:49 🚳 Input method: Keyboard • Input 🔿 Large keys ert dfg Suggested words pop up in a window above the input panel. Tap to accept. Small keys Use gestures for the following keys and remove them from the keyboard Suggest words when entering text Suggest after entering Shift + key Space Suggest 1 vord(s) 2 Backspace Finter Add a space after su 3 ed word Input Method Word Completion Options 6 If stylus taps become inaccurate, align the touch screen. Input Method Word Completion Options - 12 If stylus taps become inaccurate, align the touch screen.

Enter Information 21

- 1

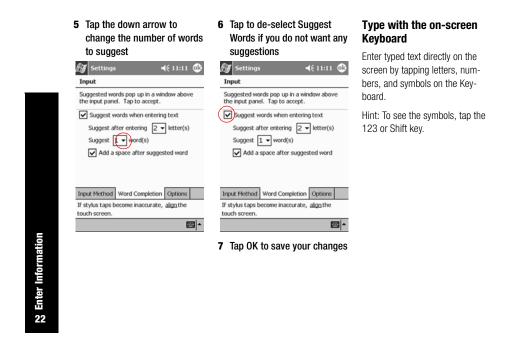

| 1 From any application, tap the up arrow next to the Input Panel button   Notes | Write with the stylus and<br>the Letter Recognizer<br>Write letters, numbers, and sym-<br>bols on the screen using the stylus<br>and the Letter Recognizer. Create<br>words and sentences by writing in<br>upper case (ABC), lower case<br>(abc), and symbols (123) in spe-<br>cific areas. | baseline for the Letter Rec-<br>ognizer to work effectively<br>Notes  ≪ 11:59  ■ |
|---------------------------------------------------------------------------------|----------------------------------------------------------------------------------------------------|----------------------------------------------------------------------------------|
|                                                                                 | <ol> <li>From any application, tap the<br/>up arrow next to the Input<br/>Panel button</li> <li>The Letter December 4 and a set</li> </ol>                                                                                                    | ABC abc 123 ←<br>                                                                |
| New + Edit Tools 🖂 🖉 👼 +                                                        | <ol> <li>2 Tap Letter Recognizer to see<br/>a writing area</li> <li>3 Write a letter or symbol</li> </ol>                                                                                                    | New A Edit Tools E 2                                                             |
| 2 Tap Keyboard to display a<br>keyboard on the screen                           | 3 Write a letter or symbol<br>between the dashed line and                                                                                                    | hatchmarks labeled ABC to type<br>text in upper case                             |
| <b>3</b> Tap a letter, symbol, or number to enter information                   |                                                                                                    | hatchmarks labeled ABC to type text in upper case                                |

Write a letter between the hatchmarks labeled abc to type text in lower case

Write a number or symbol between the hatchmarks labeled 123 to type symbols

4 What you write on the screen will be converted to text

Write with the stylus and the Transcriber

Write words, letters, numbers, and symbols anywhere on the screen using the stylus and the Transcriber.

- up arrow next to the Input Panel button
- 2 Tap Transcriber

- 3 Write anywhere on the screen
- 4 What you write on the screen will be converted to text

# Write with the stylus and **Block Recognizer**

Write letters, numbers, and symbols using the stylus and the Block Recognizer. Create words and sentences by writing letters and numbers in specific areas.

- 1 From any application, tap the up arrow next to the Input Panel button
- 1 From any application, tap the 2 Tap Block Recognizer to see a writing area
  - 3 Write a word, letter, or symbol between the hatchmarks

Write a letter between the hatchmarks labeled abc to type text

Write a number or symbol between the hatchmarks labeled 123 to type a number or symbol

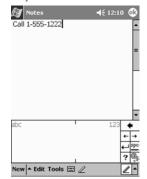

Enter Inforn

4 What you write on the screen 1 From the Start menu, tap will be converted to text

Notes

Draw and write on the screen

Use the stylus as a pen to draw and write on the screen in the Notes application or from the Notes tab in

- Calendar
- Contacts
- Tasks

| 100    | oday             |
|--------|------------------|
| C A    | ctiveSync        |
| 💽 C4   | alendar          |
| - C    | ontacts          |
| (a) Ir | nbox             |
| II 🔊   | nternet Explorer |
| ũ,     | otes             |
| P      | rint Screen      |
| 🖗 T.   | asks             |
| ie) Pi | rograms          |
| i 🗑 S  | ettings          |
| 🐊 Fi   | ind              |
| O H    | elp              |

2 Tap New

New - Tools 📰 -Otherwise, tap the Notes tab in

Calendar, Contacts, or Tasks and tap the Pen icon

3 Draw and write on the screen

Enter Information 25

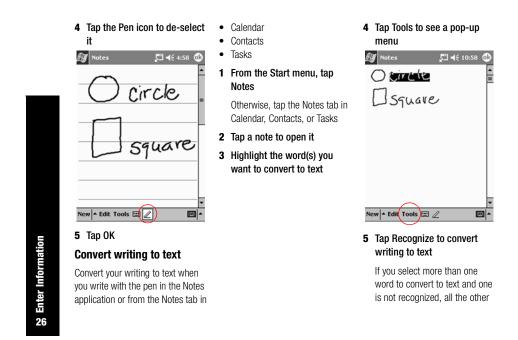

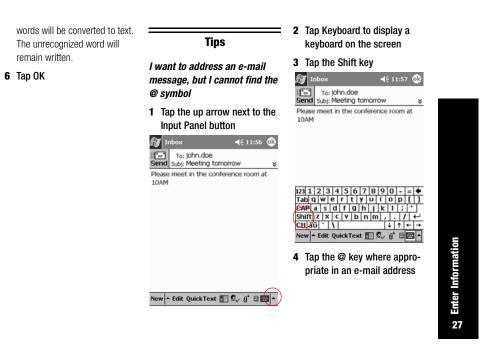

I cannot get the Letter Recognizer to type the correct letter

- 1 Make sure you are writing in the appropriate area (for example, ABC, abc, or 123)
- 2 Write letters without picking up the stylus from the screen

Whenever possible, use one continuous movement to write letters

I did not get the correct word conversion from writing to text. Are there any other possibilities?

1 Highlight the word(s) you wrote

Enter Informati

28

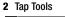

## 🞵 📢 5:29 🚳 街 Notes 🔿 circle square Drawing weird triangle

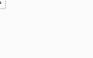

3 Tap Alternates to see a list of words

4 Tap an alternate

New - Edit Tools 📼 🧷

You may want to write the word again if the alternates are not correct

Download from Www.Somanuals.com. All Manuals Search And Download.

# 5 Tap OK

•

- 22

# The application does not recognize my writing

- 1 Write your letters close together
- 2 Leave plenty of space between words
- 3 Zoom in to improve character recognition
- 4 Use the lined page
- 5 Write legibly and try to stay between the lines

I want to change the words I typed on the Keyboard or wrote in the Letter Recognizer

1 Highlight the word(s) you typed or wrote

# 2 Type or write over the word(s)

Otherwise, tap and hold the highlighted text to see a pop-up menu with cut, copy, paste, and clear options

**B** Enter Information

# Communicating

Your Compaq iPAQ Pocket PC H3700 Series lets you communicate in many ways, such as working with contacts.

To take full advantage of the many Compaq iPAQ Pocket PC functions, ensure that you have installed Microsoft ActiveSync 3.5 on your computer before connecting your Compaq iPAQ Pocket PC.

# Work with Contacts

Enter and view information about friends, family members, or business associates in the Contacts application.

Work with your contact information **1** From the Start menu, tap and do any of the following:

· create a contact

• view and edit a contact

Hint: Press the Contact application button to navigate quickly to Contacts.

## Create a contact

Hint: Create a contact from the Today screen.

# Contacts

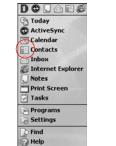

30

Work with Contacts

| 2 Tap New to create a new<br>contact<br>Contacts<br>All Contacts                 | <ul> <li>4 Tap the down arrow next to any item and enter additional details about the item</li> <li>For example, tap the Name down arrow to enter the contact's title, first, middle, and last name, and suffix</li> <li>Contacts </li> <li>Contacts </li> <li>Company:</li></ul> | <ul> <li>Tap anywhere outside the box to stop entering details</li> <li>5 Tap OK to save the contact information and return to the list of contacts</li> <li>View and edit a contact</li> <li>1 From the Start menu, tap Contacts to display a list of your contacts from the last category selected</li> </ul> |
|----------------------------------------------------------------------------------|----------------------------------------------------------------------------------------------------|----------------------------------------------------------------------------------------------------|
| <ul> <li>New View Tools</li> <li>3 Tap any item and enter information</li> </ul> | Work addr:                                                                                                    |                                                                                                    |
|                                                                                  | Home addr:                                                                                                    |                                                                                                    |

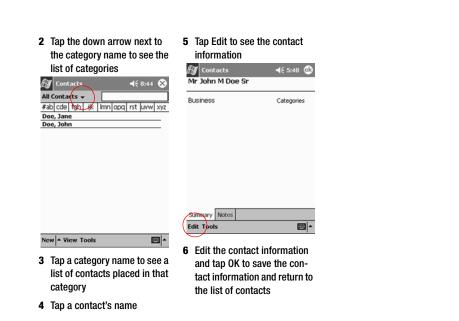

32

Work with Contacts

#### Scheduling

Your Compaq iPAQ Pocket PC

H3700 Series helps you keep track of your schedule in many ways:

- see information at a glance on the Today screen
- set appointments and create reminders with the Calendar
- create a task list

#### Use the Today Screen

You see the Today screen when you first turn on the screen of your Compaq iPAQ Pocket PC. Use the Today screen to view your

- owner information

• unread and unsent messages tasks that need to be completed

From the Today screen, open the New menu to create new

• appointments

**Create new information** 

From the Today screen, create new

from the Today screen

information, including

- contacts
- e-mail
- Excel workbooks

#### notes

 tasks Word documents

• upcoming appointments

- appointments
  - contacts
  - e-mail
  - Excel workbook information
  - notes
  - tasks
  - Word documents

For more information on creating these items, see the appropriate instructions for each task in this guide. For example, to create a new appointment, see Schedule an appointment and set a reminder.

33

the Today Screen

Use

#### 1 From the Start menu, tap Today

ContractiveSync

Calendar

Inbox

C Internet Explorer

Print Screen

Programs
Settings

Find

Help

#### ${\bf 2} \hspace{0.1in} {\rm Tap} \hspace{0.1in} {\rm New} \hspace{0.1in} {\rm to} \hspace{0.1in} {\rm open} \hspace{0.1in} {\rm the} \hspace{0.1in} {\rm New}$

# Image: Start <€ 11</td> Image: Timesday, June 05, 2001 Image: Owner: Mike Smith Image: Owner: Mike Smith Image: Owner: Mike Smith Image: No upcoming appointments Image: Owner Image: No upcoming appointments Image: Owner Image: No upcoming appointments Image: Owner Image: No tasks Image: Owner

3 Tap to create a new item Change information from the Today screen From the Today screen, change information, including

#### owner information

- upcoming appointments
- unread and unsent messages

• tasks that need to be completed

For more information on changing these items, see the appropriate instructions for each task in this guide. For example, to create a new appointment, see Schedule an appointment and set a reminder.

1 From the Start menu, tap Today

2

2 Tap the information you want to change

# **Use the Today Screen**

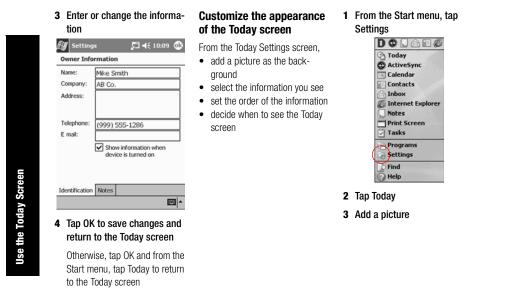

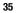

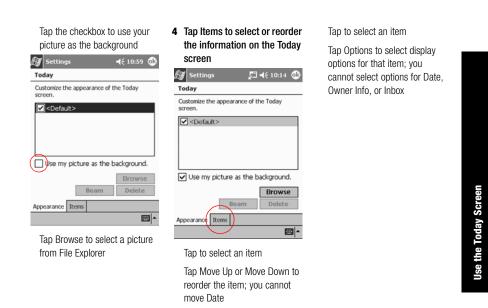

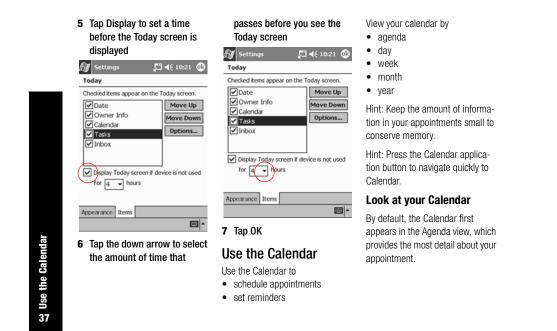

#### Download from Www.Somanuals.com. All Manuals Search And Download.

| Calendar                                           | set a reminder from the Today screen.       | Tap the down arrow to select a predefined subject                 |
|----------------------------------------------------|---------------------------------------------|-------------------------------------------------------------------|
| Contacts                                           | 1 From the Start menu, tap<br>Calendar      | Calendar ◀€ 10:34 0k<br>Subject: ▼<br>Location:                   |
| inbox                                              | 2 Tap New to schedule an<br>appointment     | Starts: 6/5/01 12:00 PM<br>Ends: 6/5/01 1:00 PM                   |
| Notes                                              | 🕼 Calendar 🖌 € 10:31 😣                      | Type: Normal<br>Occurs: Once                                      |
| Tasks                                              | Jun 05,01 SM WTFS 🔂 4 🕨<br>No appointments. | Reminder: Remind me<br>15 minute(s)                               |
| Co Settings                                        |                                             | Categories: No categories<br>Attendees: No attendees              |
| Relp                                               |                                             | Status: Busy<br>Sensitivity: Normal                               |
| Schedule an appointment<br>and set a reminder      |                                             | Appointment Notes                                                 |
| Hint: Keep the amount of informa-                  |                                             | Edit 🔤 🗖                                                          |
| ion in your appointments small to conserve memory. |                                             | If you do not enter a subject,<br>you see No subject in the field |
|                                                    | New Tools                                   | 4 Tap any item to enter addi-<br>tional information               |

#### For example, to schedule an All Day appointment, tap Type and tap All Day

By default, a reminder of 15

**5** Tap 15 and tap the down

minutes is set

ment

appointment.

1 From the Start menu, tap Calendar

## reminder

**2** Tap an appointment to view it

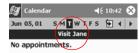

- arrow to change the time of the reminder 3 Tap Tools
- 6 Tap minute(s) to change the unit of time

Delete an appointment

Hint: Tap and hold an appointment

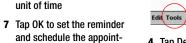

- **4** Tap Delete Appointment
- 5 Tap Yes to delete the appointment permanently

#### **Use Tasks**

and choose Delete Appointment from the pop-up menu to delete an Use Tasks to

- create new tasks
- delete a task

# Create a task and set a

Hint: Create a task and set a reminder from the Today screen.

1 From the Start menu, tap Tasks

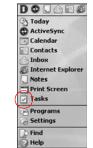

39

**Use Tasks** 

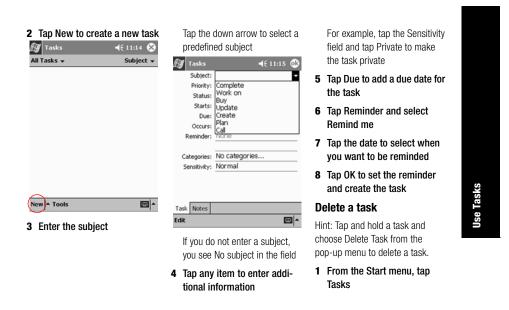

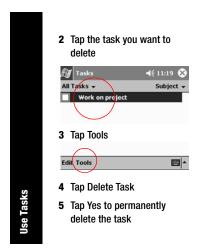

# Using Software

With the applications on your Compaq iPAQ Pocket PC H3700 Series, be up to date and organized even away from your computer.

#### **Use Microsoft Reader**

Please note that a detailed eBook guide is available on the CD-ROM, and you can also copy it to your Compaq iPAQ Pocket PC.

Hint: You may need to activate Microsoft Reader before you can copy protected eBooks from the Internet. You must have a Hotmail, MSN, or Passport account to activate your reader. Activate Microsoft Reader Activate Microsoft Reader to copy protected eBooks.

- 1 Connect your Compaq iPAQ Pocket PC to your computer
- 2 Open Internet Explorer on your computer
- 3 Go to <http://das.microsoft.com/ac tivate>

#### **Read an eBook**

Read your eBook from start to finish or select specific topics. If you close your eBook and later want to open it, your ebook will open on the last page you read.

- 1 From the Start menu, tap Programs
- 2 Tap Microsoft Reader
- **3** Tap the title of your eBook
- 4 Tap the page number or left and right arrows to move

**Use Microsoft Reader** 

# backward and forward in the book

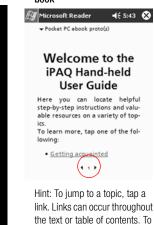

return from a link, tap the title of the eBook and tap Return.

43

**Microsoft Reader** 

Use

#### **Regulatory Notices**

#### Federal Communications Commission Notice

This equipment has been tested and found to comply with the limits for a Class B digital device, pursuant to Part 15 of the FCC Rules. These limits are designed to provide reasonable protection against harmful interference in a residential installation. This equipment generates, uses, and can radiate radio frequency energy and, if not installed and used in accordance with the instructions, may cause harmful interference to radio communications. However, there is no guarantee that interference will not occur in a particular installation. If this equipment does cause harmful interference to radio or television reception, which can be determined by turning the equipment off and on, the user is encouraged to try to correct the interference by one or more of the following measures:

- Reorient or relocate the receiving antenna
- Increase the separation between the equipment and receiver
- Connect the equipment into an outlet on a circuit different from

that to which the receiver is

- connectedConsult the dealer or an experi-
- enced radio or television technician for help

#### Modifications

The FCC requires the user to be notified that any changes or modifications made to this device that are not expressly approved by Compaq Computer Corporation may void the Reference authority to operate the equipment.

#### Cables

Connections to this device must be made with shielded cables with

Federal Communications Commission Notice

metallic RFI/EMI connector hoods in order to maintain compliance with FCC Rules and Regulations.

#### Declaration of Conformity for products marked with the FCC logo—United States only

This device complies with Part 15 of the FCC Rules. Operation is subject to the following two conditions: (1) this device may not cause harmful interference, and (2) this device must accept any interference received, including interference that may cause undesired operation.

For questions regarding your product, contact:

Compaq Computer Corporation P. O. Box 692000, Mail Stop

Houston, Texas 77269-2000
 Or, call 1-800-652-6672
 (1-800-OK COMPAQ)
 For questions regarding this FCC declaration, contact:
 Compaq Computer Corporation
 D. D. Day 600000 Mail Care

530113

P. O. Box 692000, Mail Stop 510101 Houston, Texas 77269-2000 Or, call (281) 514-3333

To identify this product, refer to the Part, Series, or Model number found on the product.

#### Canadian Notice

This Class B digital apparatus meets all requirements of the Canadian Interference-Causing Equipment Regulations.

#### **Avis Canadien**

Cet appareil numérique de la classe B respecte toutes les exigences du Règlement sur le matériel brouilleur du Canada.

#### **European Union Notice**

Products bearing the CE marking comply with both the EMC Directive (89/336/EEC) and the Low Voltage Directive (73/23/EEC) issued by the Commission of the European Community and if this product has telecommunication functionality, the R&TTE Directive (1999/5/EC).

Compliance with these directives implies conformity to the following European Norms (in parentheses are the equivalent international standards and regulations):

충 Canadian Notice

magnetic Interference

• EN55022 (CISPR 22) - Electro- • EN55024 (IEC61000-4-2, 3, 4, • EN61000-3-3 (IE61000-3-3) -5, 6, 8, 11) - Electromagnetic Power Line Flicker • EN 60950 (IEC60950) - Product Safety

#### **Japanese Notice**

この装置は、情報処理装置等電波障害自主規制協議会(VCCI)の基準 に基づくクラス B 情報技術装置です。この装置は、家庭環境で使用すること を目的としていますが、この装置がラジオやテレビジョン受信機に近接して 使用されると、受信障害を引き起こすことがあります。 取扱説明書に従って正しい取り扱いをして下さい。

Immunity

#### **Battery Warning**

WARNING: This computer contains an internal lithium polymer battery pack. To reduce the risk of fire or burns, do not disassemble, crush, puncture, short external contacts, or dispose of in fire or water.

Replacement should only be done by a Compaq authorized service provider using the Compag spare part for this computer.

#### **Airline Travel Notice**

Use of electronic equipment aboard commercial aircraft is at the discretion of the airline.

#### Power Cords

If you were not provided with a power cord for your Compaq iPAQ **Battery Warning** 46 Pocket PC H3700 Series or for an AC power accessory intended for use with your device, you should purchase a power cord that is approved for use in your country.

The power cord must be rated for the product and for the voltage and current marked on the product's electrical ratings label. The voltage and current rating of the cord should be greater than the voltage and current rating marked on the product. In addition, the diameter of the wire must be a minimum of 0.75 mm 2/18AWG, and the length of the cord must be between 5 feet (1.5 m) and 6.5 feet (2 m). If you have questions about the type of power cord to use, contact your Compag authorized service provider.

A power cord should be routed so that it is not likely to be walked on or pinched by items placed upon it or against it. Particular attention should be paid to the plug, electrical outlet, and the point where the cord exits from the product.

WARNING: To reduce the risk of personal injury, electric shock, fire, or damage to the equipment: Do not disable the power cord grounding plug. The grounding plug is an important safety feature. Plug the equipment into a

grounded (earthed) electrical outlet that is easily accessible at all times. Disconnect power from the equipment by unplugging the power cord from the electrical outlet.

Do not place anything on power cords or cables. Arrange them so that no one may accidentally step on or trip over them. Do not pull on a cord or cable. When unplugging from the electrical outlet, grasp the cord by the plug.

WARNING: To reduce the risk of electrical shock, fire, or damage to the equipment: Do not use converter kits sold for appliances to power the computer.

4 Power Cords

# Hardware Specifications

#### System Specifications

| Feature   | Compaq iPAQ H3700 Series                                                                 |
|-----------|------------------------------------------------------------------------------------------|
| Processor | StrongARM SA-1110                                                                        |
| Viemory   | 32 MB SDRAM or greater                                                                   |
| Display   | Color TFT, 240 x 320 pixels, 4K-color support, .24-dot pitch                             |
| Backlight | 5-level brightness adjustment, light sensor for automatic adjustment of brightness level |
| ludio     | Speaker, 3.5 mm stereo headphone jack                                                    |
| nfrared   | IrDA, data transfer up to 115.2 Kb per second                                            |

|  | -              |                                                                                                    |  |
|--|----------------|----------------------------------------------------------------------------------------------------|--|
|  | Feature        | Compaq iPAQ H3700 Series                                                                                    |  |
|  | Communications | Communication port, Expansion Pack connector                                                                |  |
|  | Indicators     | 3 mode alarm notification: flashing green LED, tone, pop-up message. Charge light: flashing/solid amber LED |  |
|  | Battery        | Lithium Polymer                                                                                             |  |

### **Physical Specifications**

|        | Compaq iP/ | Compaq iPAQ Pocket PC H3700 |  |  |
|--------|------------|-----------------------------|--|--|
|        | US         | Metric                      |  |  |
| Height | 5.1 in     | 130 mm                      |  |  |
| Width  | 3.3 in     | 84 mm                       |  |  |
| Depth  | .63 in     | 16 mm                       |  |  |
| Weight | 6.4 oz     | 181 g                       |  |  |

49

**Physical Specifications** 

#### **Operating Environment**

|                   |              | US           | Metric       |
|-------------------|--------------|--------------|--------------|
| Temperature       | Operating    | 32° to 104°F | 0° to 40°C   |
|                   | Nonoperating | -4° to 140°F | -29° to 60°C |
| Relative Humidity | Operating    | 29 to 90%    | 29 to 90%    |
|                   | Nonoperating | 29 to 90%    | 29 to 90%    |
| Maximum altitude  | Operating    | 15,000 ft    | 4,572 m      |
|                   | Nonoperating | 40,000 ft    | 12,192 m     |

**Operating Environment** 

#### **Routine Care and Battery Guidelines**

#### **Routine Care**

To keep your Compaq iPAQ Pocket PC H3700 Series in good condition and working properly, follow these guidelines:

- Keep your Compaq iPAQ Pocket PC away from excessive moisture and temperature extremes. Do not expose your Compaq iPAQ Pocket PC to liquids or precipitation.
- Do not place anything on top of your Compaq iPAQ Pocket PC to prevent damage to the screen.

- Store your Compaq iPAQ Pocket PC in a protective case when not in use.
- Clean your Compaq iPAQ
   Pocket PC by wiping the screen
   and the exterior with a soft,
   damp cloth moistened only with
   water.
- Avoid exposing your Compaq iPAQ Pocket PC to direct sunlight or strong ultraviolet light for extended periods of time. Also avoid scratching the surface of the screen and banging it against hard objects.
- Only use the Compaq iPAQ
   Pocket PC stylus to prevent
   scratching the screen.

#### **Battery Guidelines**

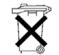

Because of the type of battery used in your Compaq iPAQ Pocket PC, follow local regulations

regarding the safe disposal of your Compaq iPAQ Pocket PC. Your Compaq vendor can advise you on local regulations, and/or the existence of any battery disposal programs in operation.

51

Care

The Compaq iPAQ Pocket PC should not be disposed of along with the general household waste. In order to forward them to recycling or dispose of them properly, please use the public collection system or return them to Compaq, your authorized Compaq partners, or their agents.

In North America, dispose of the Compaq iPAQ Pocket PC by taking advantage of the Compaq battery recycling program. You will be provided with a postage-paid battery pack mailer pre-addressed to a reclamation facility where the metals are recycled.

**CAUTION:** To reduce the risk of electrical shock or damage to the internal components, do not

spray liquid directly on the screen or allow excess liquid to drip inside your Compaq iPAQ Pocket PC. Using soap or other cleaning products on the screen may discolor the finish and damage the screen.

52

**Battery Guidelines** 

Free Manuals Download Website <u>http://myh66.com</u> <u>http://usermanuals.us</u> <u>http://www.somanuals.com</u> <u>http://www.4manuals.cc</u> <u>http://www.4manuals.cc</u> <u>http://www.4manuals.cc</u> <u>http://www.4manuals.com</u> <u>http://www.404manual.com</u> <u>http://www.luxmanual.com</u> <u>http://aubethermostatmanual.com</u> Golf course search by state

http://golfingnear.com Email search by domain

http://emailbydomain.com Auto manuals search

http://auto.somanuals.com TV manuals search

http://tv.somanuals.com